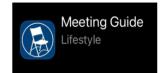

## How to use the Meeting Guide App

Workshop March 20, 2021 Presented by Area 74 PI committee and Area 74 Webmaster

# Finding the app on your smart phone

- Go to the App Store
- Enter meeting guide in the search field
- Download and install.
- Note: iPhone images shown; android may look different.

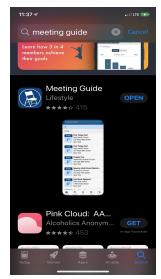

- After the app is installed, it will ask you to allow the guide to use your location.
- Choose <u>Allow While Using App</u>.

If you select Don't Allow, the location finder may not function properly.

# Allow "Meeting Guide" to use your location? Meeting Guide uses your location to find meetings near you. Full privacy policy at https://aa.org/appprivacy Precise: On Mill Creek pr Allow Once Allow While Using App Don't Allow

### **Current location Default**

- The current location of your own phone will be the default location used by the Meeting Guide App.
- The app finds the nearest meetings to your current location.

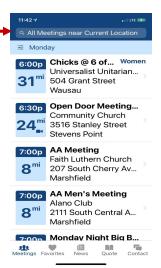

# **Specific Location Search**

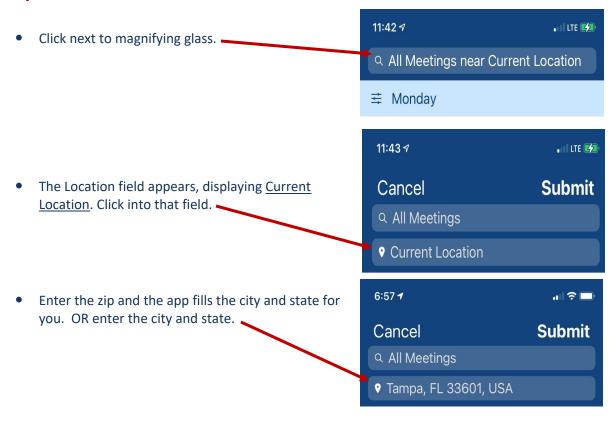

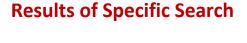

- Search results will list meetings near the city, state and zip that was entered.
- In this example, it's a list of the Tampa FL meetings.

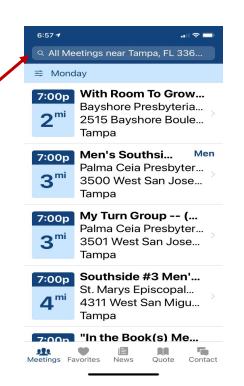

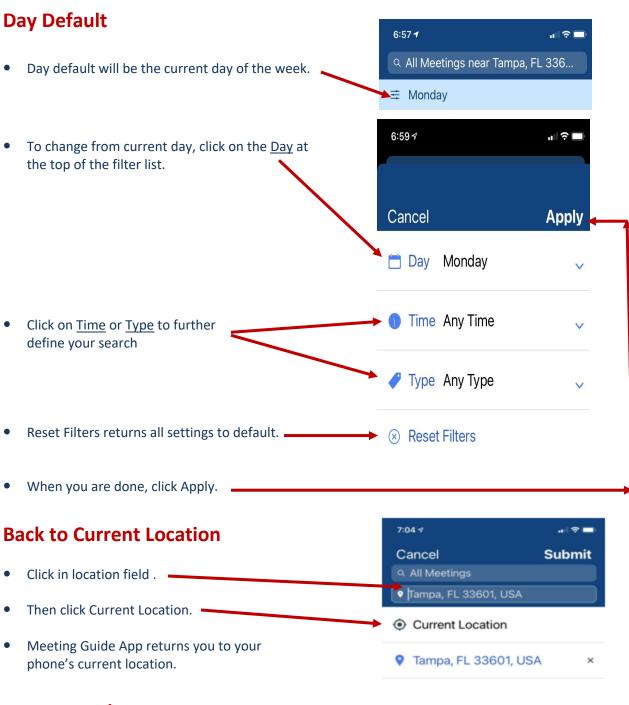

### **Buttons at the Bottom**

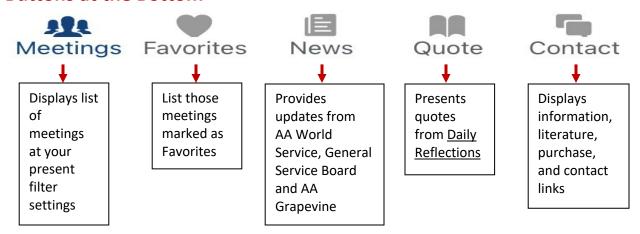